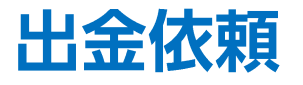

### LION FX 5

### 通常出金やリアルタイム出金の依頼を出すことができます。

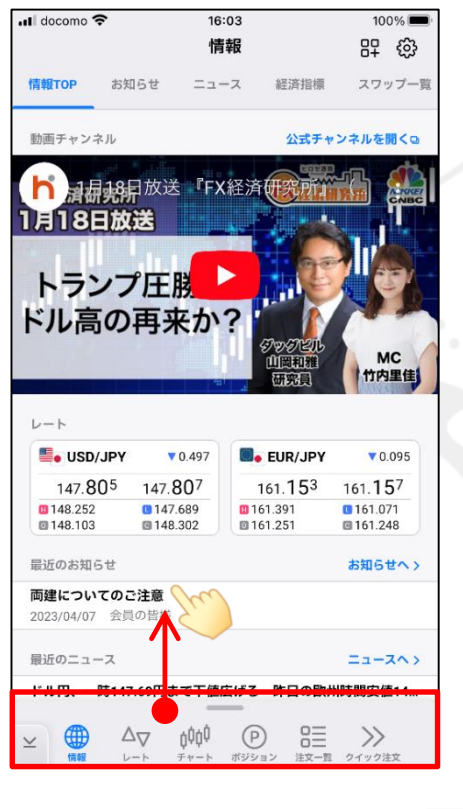

下から上に引き上げます。

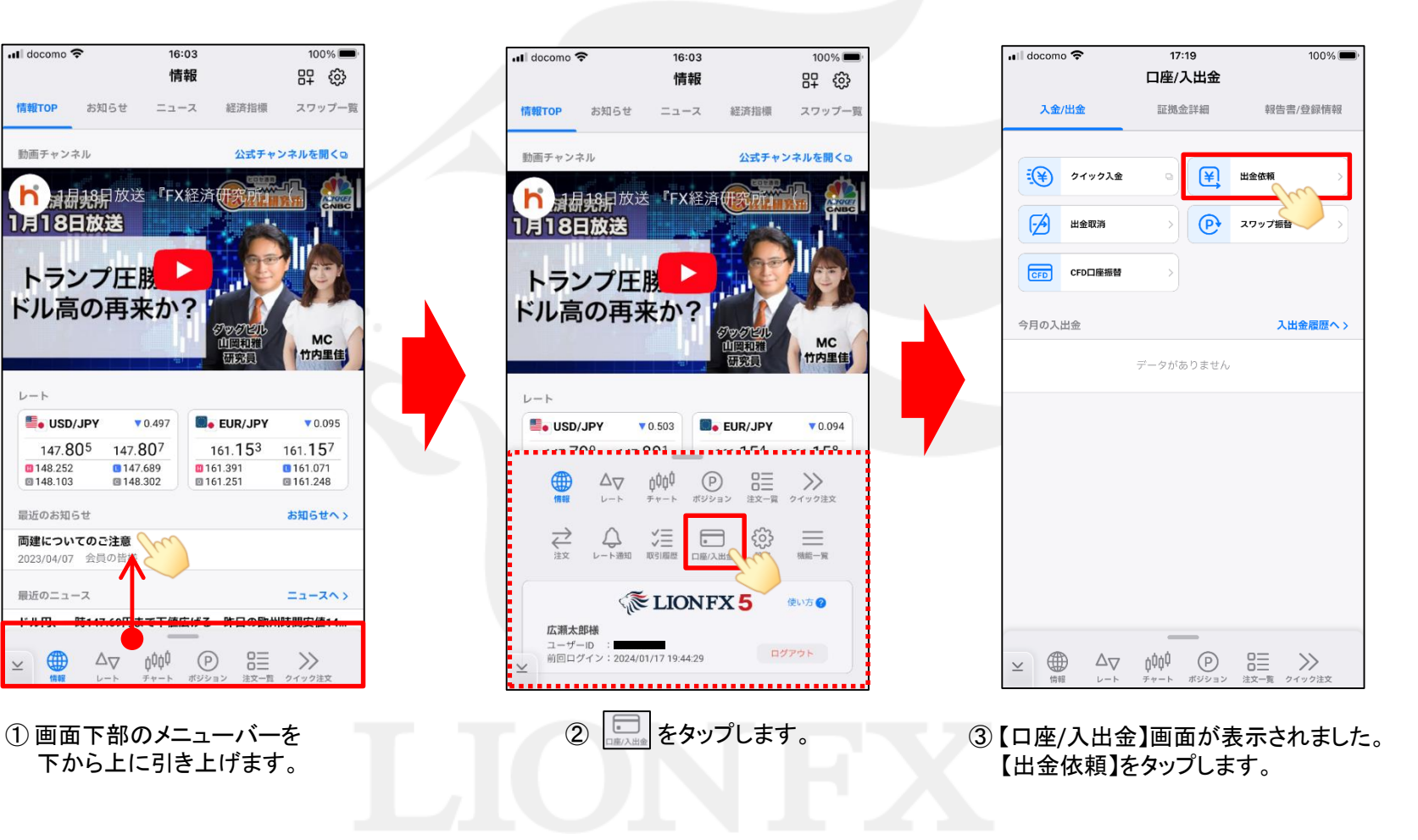

## 出金依頼/通常出金依頼

LION FX 5

出金のお手続きは通常出金、リアルタイム出金合わせて1日1回です。 複数回のご依頼はできませんのでご注意ください。

※1日とは7:00~翌7:00(米国夏時間採用時は6:00~翌6:00)です。 ※土・日・月曜日は3日で1日とします。

複数回の出金をされようとすると、右記のようなエラーメッセージが表示されます。

平日の午前中に出金依頼された場合、当日午後に登録金融機関へ送金いたします。 午前中以降の出金依頼は翌営業日の午前中に送金いたします。

※通常出金の場合、出金依頼が「受付中」の状態のときは、キャンセルが可能なので 出金取消手続きをすれば再度出金依頼を出すことができます。

精算時以外の1,000円未満の出金依頼は原則受付いたしません。 1,000円未満の出金依頼をお出しいただいた場合、出金のお手続きはキャンセルさせていただく場合があります。

※土曜日・日曜日・祝日は銀行が休みの為、出金はできません。

出金依頼、リアルタイム出金依頼時は、暗証番号の入力が必須です。 暗証番号がご不明な場合は、以下の専用フォームからお問い合わせください。

【ID、パスワード再送およびロック解除 申請フォーム】 [https://form.hirose-fx.co.jp/change\\_form/change\\_idpass/form.cgi](https://form.hirose-fx.co.jp/change_form/change_idpass/form.cgi)

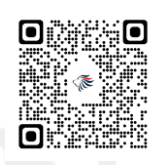

入出金についての注意点の詳細は、下記ページをご参照ください。 [https://hirose-fx.co.jp/category/kouza\\_kakunin/nyukin.html#03](https://hirose-fx.co.jp/category/kouza_kakunin/nyukin.html#03)

1日の出金制限回数 (1回) を超えてし まうため、出金を受付できませんでし た。

閉じる

# 出金依頼/通常出金依頼

 $\overline{\phantom{a}}$  all docomo  $\overline{\mathcal{F}}$ 

## LION FX 5

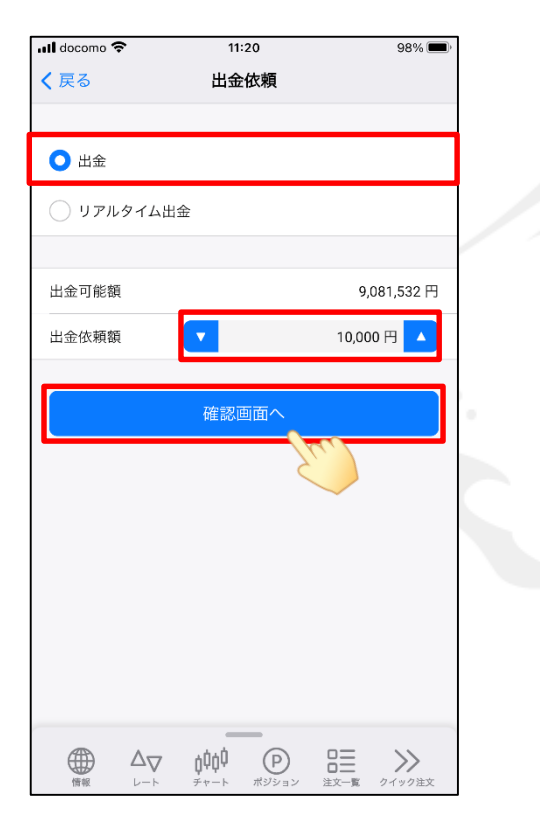

▼**2**段階認証設定をしていない場合  $11:20$ 

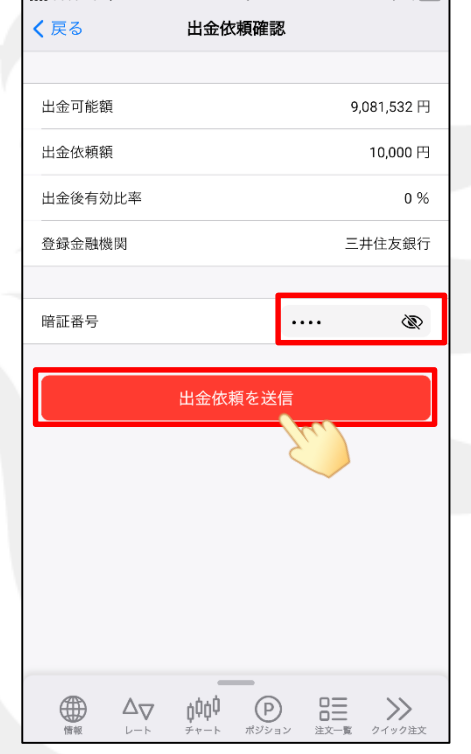

### ▼**2**段階認証設定を有効にしている場合

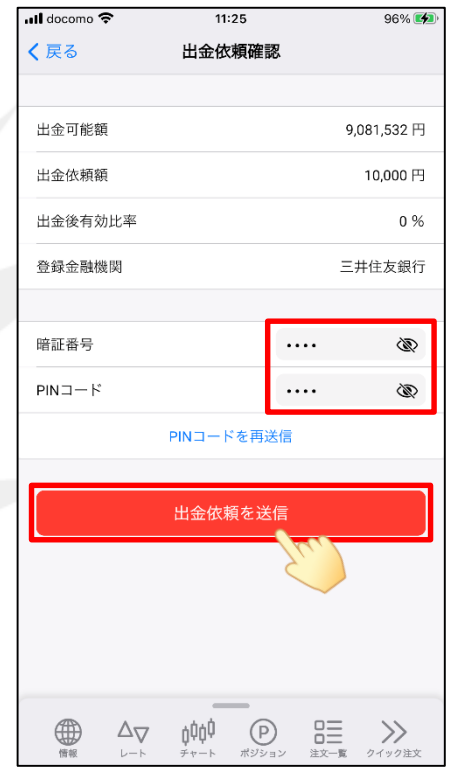

- ① 【出金】を選択し【出金依頼額】の入力後、 【確認画面へ】をタップします。
- ※ [セキュリティ設定]にて2段階認証の設定を 有効にしている場合は、ご登録のメールアドレスに PINコードが送信されます。

② 2段階認証の設定をしていない場合は、【暗証番号】を入力して 【出金依頼を送信】ボタンをタップします。

 $070/$ 

2段階認証の設定を有効にしている場合は、【暗証番号】と【PINコード】を入力して 【出金依頼を送信】ボタンをタップします。

【出金先】の銀行名には、現在ご登録いただいている金融機関の名前が表示されます。

# 出金依頼/通常出金依頼

LION FX 5

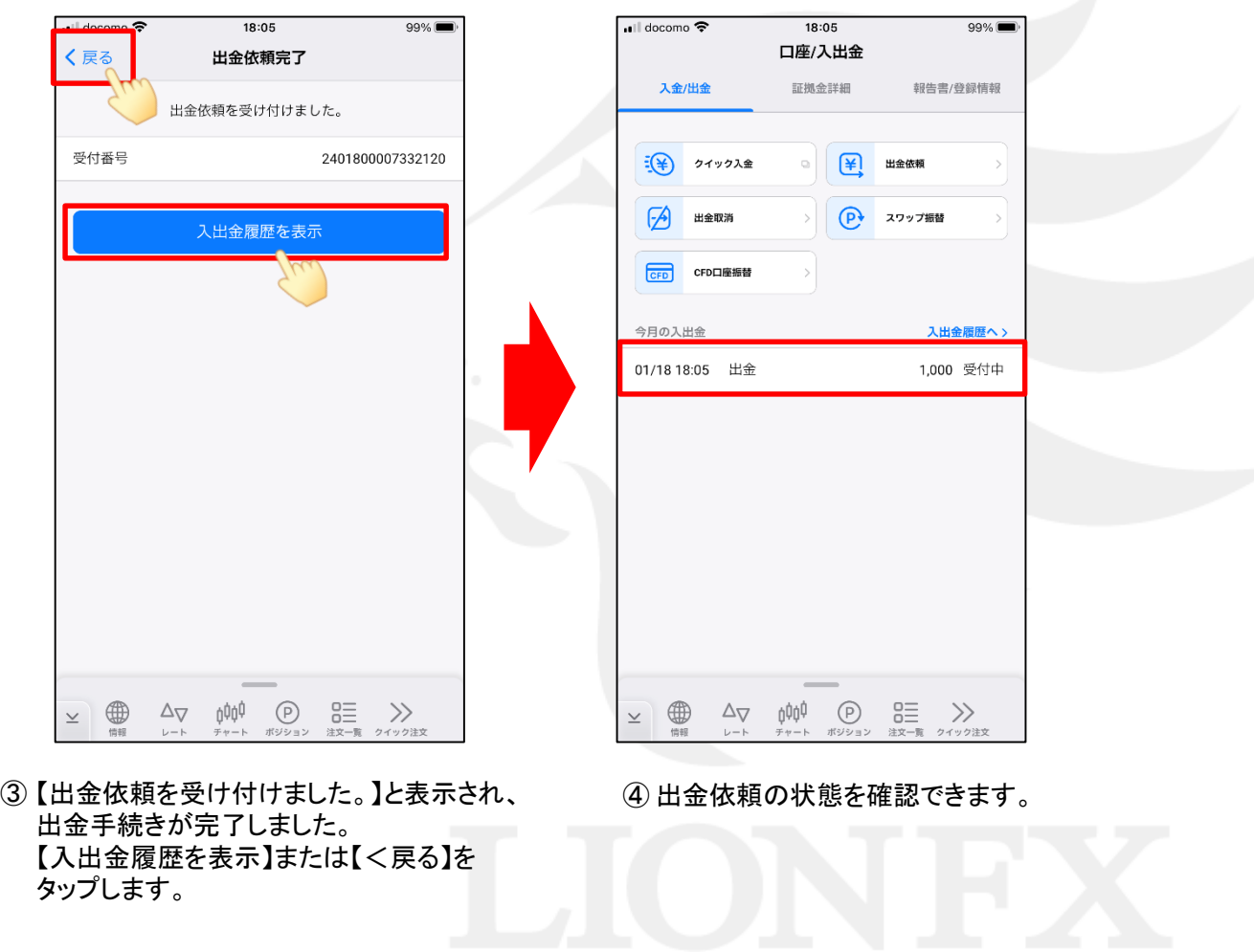

## 出金依頼/リアルタイム出金依頼

出金のお手続きはリアルタイム出金、通常出金合わせて1日1回です。 複数回のご依頼はできませんのでご注意ください。

※1日とは7:00~翌7:00(米国夏時間採用時は6:00~翌6:00)です。 ※土・日・月曜日は3日で1日とします。

複数回の出金をされようとすると、右記のようなエラーメッセージが表示されます。

リアルタイム出金は、手続き後取引画面から即座に依頼額が出金されます。 平日(銀行営業日) 9:30~14:30に手続きが完了した場合は、リアルタイムにご登録金融機関への振込が完了します。 上記時間帯以外のお手続きは、ご登録金融機関への振込が翌営業日(金融機関の営業日に限ります)9:30以降となります。 ※出金手続き完了後はキャンセルができませんのでご注意ください。

リアルタイム出金は、1,000円以上100万円以下の対応となります。 100万円を超える出金をご依頼いただく場合は、通常の出金依頼をご利用ください。

精算時以外の1,000円未満の出金依頼は原則受付いたしません。 1,000円未満の出金依頼をお出しいただいた場合、出金のお手続きはキャンセルさせていただく場合があります。

出金依頼、リアルタイム出金依頼時は、暗証番号の入力が必須です。 暗証番号がご不明な場合は、以下の専用フォームからお問い合わせください。

【ID、パスワード再送およびロック解除 申請フォーム】 [https://form.hirose-fx.co.jp/change\\_form/change\\_idpass/form.cgi](https://form.hirose-fx.co.jp/change_form/change_idpass/form.cgi)

入出金についての注意点の詳細は、下記ページをご参照ください。 [https://hirose-fx.co.jp/category/kouza\\_kakunin/nyukin.html#03](https://hirose-fx.co.jp/category/kouza_kakunin/nyukin.html#03)

まうため、出金を受付できませんでし た。

1日の出金制限回数 (1回) を超えてし

閉じる

LION FX 5

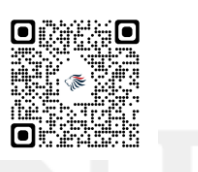

# 出金依頼/リアルタイム出金依頼

### LION FX 5

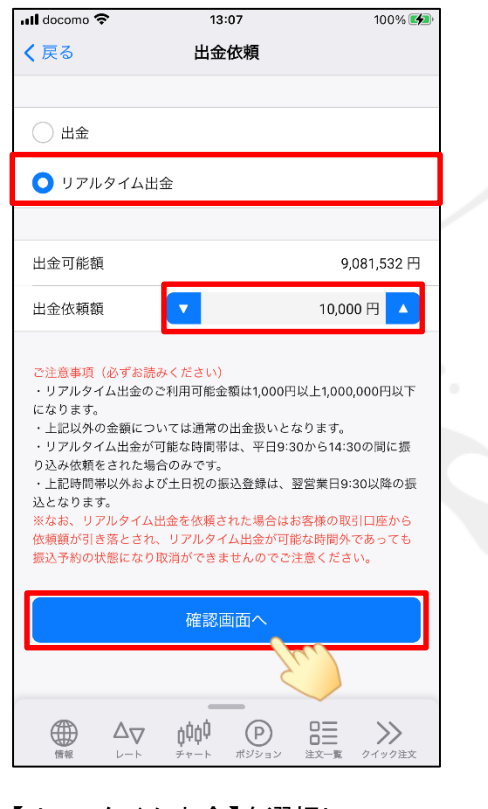

① 【リアルタイム出金】を選択し 【出金依頼額】の入力後、【確認画面へ】 をタップします。

※ [セキュリティ設定]にて2段階認証の設定を 有効にしている場合は、ご登録のメールアドレスに PINコードが送信されます。

#### ▼**2**段階認証設定をしていない場合

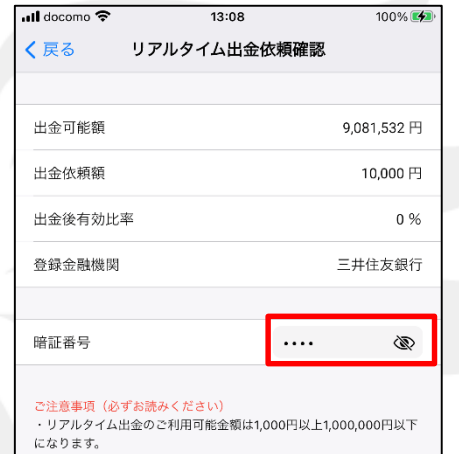

#### ・上記以外の金額については通常の出金扱いとなります。 ・リアルタイム出金が可能な時間帯は、平日9:30から14:30の間に振 り込み依頼をされた場合のみです。

・上記時間帯以外および土日祝の振込登録は、翌営業日9:30以降の振 込となります。 ※なお、リアルタイム出金を依頼された場合はお客様の取引口座から 依頼額が引き落とされ、リアルタイム出金が可能な時間外であっても

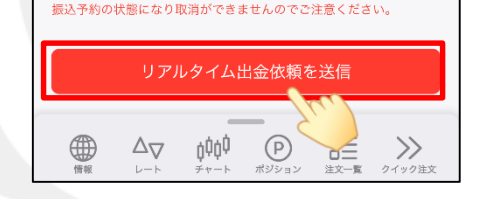

### ▼**2**段階認証設定を有効にしている場合

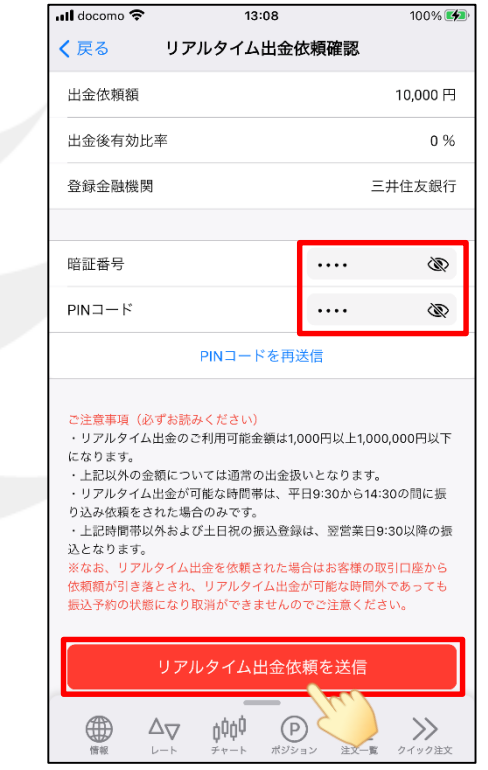

② 2段階認証の設定をしていない場合は、【暗証番号】を入力して 【リアルタイム出金依頼を送信】をタップします。

2段階認証の設定を有効にしている場合は、【暗証番号】と【PINコード】を入力して 【リアルタイム出金依頼を送信】をタップします。

【出金先】の銀行名には、現在ご登録いただいている金融機関の名前が表示されます。

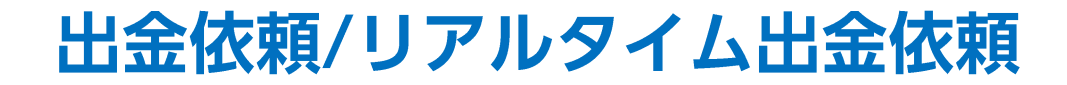

LION FX 5

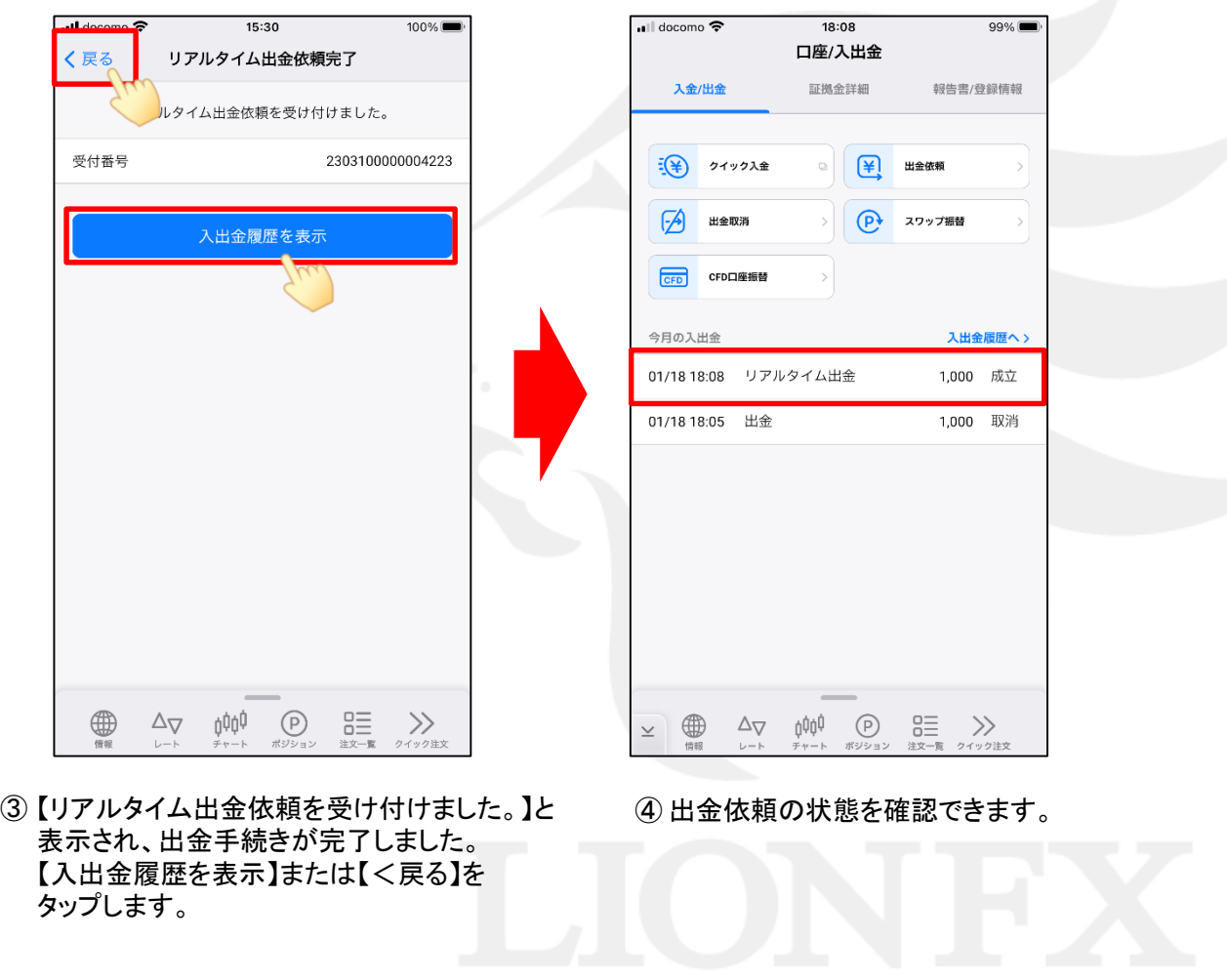